### ATCUD – Implementação no Sage 100c

O ATCUD é um código no formato "ATCUD:CódigodeValidação-NumeroSequencial do documento" que deve constar, quando aplicável, imediatamente acima do Código QR em todas as páginas dos documentos fiscalmente relevantes.

O campo "código de validação", que pertence ao **ATCUD**, é fornecido pela AT mediante comunicação dos pares documento/série. É possível manter a(s) série(s) de documentos utilizada(s) anteriormente, de acordo com o disposto no nº 1 do artigo 7º da [portaria nº 195/2020](https://dre.pt/home/-/dre/140210523/details/maximized) .

Resumindo:

Os sujeitos passivos devem comunicar à AT por cada combinação código documento/série:

a) O identificador da série do documento

b) O tipo de documento,

Ex: FT A2020, FS A2020, GT A2020, GR A2020, FT 1, FR 1, GT 1, etc.

O código de validação das séries de documentos (ATCUD) poderá ser obtido diretamente no portal das Finanças ou via WebService

O código de validação das séries aplica-se apenas a séries tipificadas como *Assinado Interno* ou *Recuperação de Documentos*.

#### **A.REGISTO MANUAL**

Caso opte por obter o código da validação da série no portal das Finanças deverá posteriormente proceder ao respetivo registo na aplicação – tabela de Séries – tabulador Comunicação AT.

No campo Código validação AT deverá inserir o código que obteve no portal das Finanças para a série em questão. Indique a data prevista de uso da série – campo Data – assim como o número do documento que será emitido – campo Número –, selecione o meio de processamento Portal das Finanças e confirme.

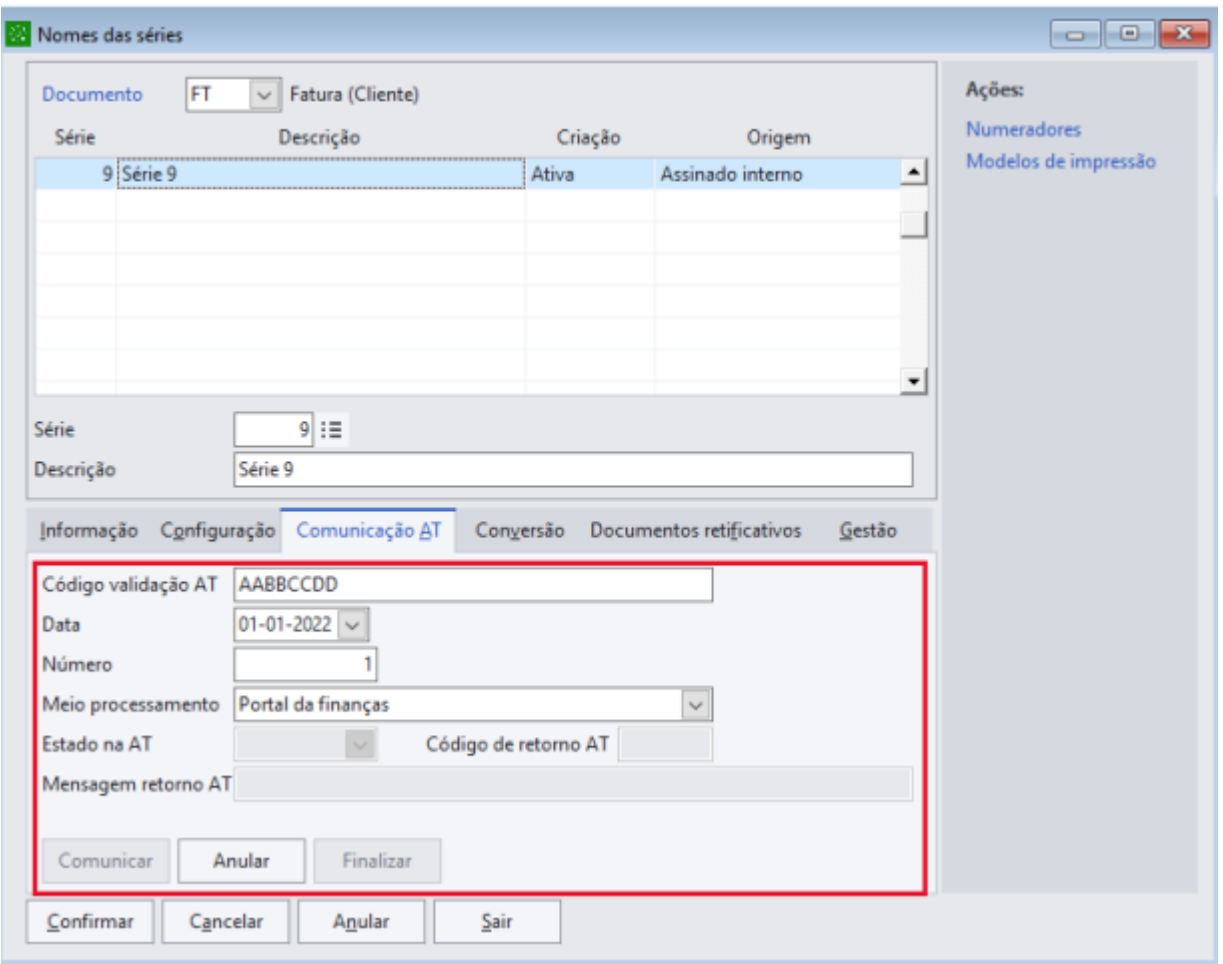

#### **B.REGISTO VIA WEBSERVICE**

Para proceder à comunicação das séries de documentos à AT via WebService deverá definir previamente as credenciais do sub-utilizador do portal da Autoridade Tributária com perfil WSE - *Comunicação e Gestão de Séries por WebService* – Parâmetros da Aplicação - tabulador WebService séries AT.

A comunicação das séries via WebService poderá ser efetuada na tabela de Séries – tabulador Comunicação AT.

Antes de proceder à comunicação indique a data prevista de uso da série – campo Data – assim como o número do documento que será emitido – campo Número – e selecione o meio de processamento Programa informático de faturação.

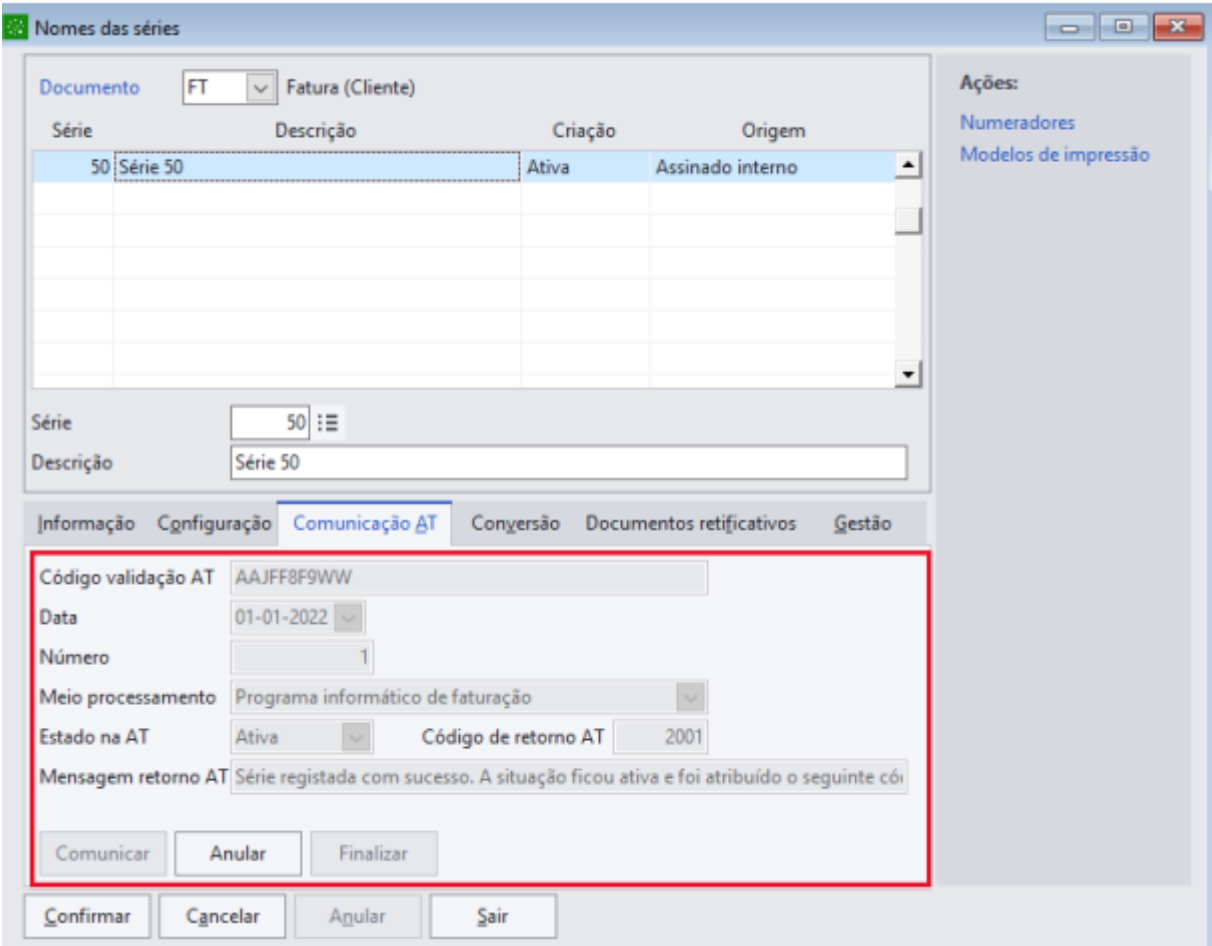

Clicando no botão *"Comunicar"* será efetuada a comunicação.

No campo Código validação AT será registado o código enviado pela AT. A série apresentará o estado Ativa e o código de retorno 2001 – Série registada com sucesso.

O código de validação obtido via webservice fica bloqueado não sendo possível a sua alteração.

#### *» Finalização e Anulação de séries.*

Uma vez obtido o código de validação para determinada série, caso não pretenda usar mais essa série deverá proceder à sua finalização ou anulação, consoante já existam documentos registados ou não. Ou seja, se a série para a qual obteve código de validação ainda não tiver documentos registados, caso não a pretenda usar de futuro, deverá proceder à sua anulação.

Se a série em questão já tiver documentos registados, deverá proceder à sua finalização. Nas séries anuladas ou finalizadas não poderá registar novos documentos.

#### **NOTAS / QUESTÕES FREQUENTES**

#### **1. Só é permitido um tipo de documento por série.**

Até agora era possível a aplicação ter 2 documentos com o mesmo tipo e a mesma série. Com a comunicação das séries esta situação deixa de ser possível.

Por exemplo: uma empresa que tenha "Faturas Loja" e "Faturas Revenda" ambas do tipo FT para o saft e que até agora poderiam ter a mesma série "2022A", ambas com a sua numeração. Com esta alteração passam a ter obrigatoriamente que ter séries diferentes uma vez que o sistema não permite a comunicação de 2 conjuntos Série/tipo de documento iguais.

#### **2. Comunicação de novas séries com numeração inicial diferente de 1.**

Até agora era possível na criação de uma nova série definirmos por exemplo uma numeração inicial diferente de 1. Por exemplo os documentos começarem a sua numeração em 1001, 1002, 1003…

Até ao final do ano ainda é possível a comunicação de séries com início de sequência diferentes de 1. Por exemplo se for comunicada uma série que já esteja em utilização, ao ser comunicada, vai registar como início de sequência o próximo número a seguir ao último documento guardado.

A partir de 1 de janeiro de 2023 já não é possível, sendo o início de sequência para todas as novas séries comunicadas como 1 por defeito.

#### **3. Comunicação de séries com início previsto diferente da data atual.**

Por exemplo um cliente que costume alterar as séries no início de cada ano podemos antecipadamente criar essas séries na aplicação, fazer a sua comunicação á AT indicando a data de início previsto, ficando assim já o cliente preparado para a utilização dessas séries no início do novo ano.

#### **4. Os documentos podem incluir o ATCUD antes de 1 de janeiro de 2023.**

Os documentos podem incluir o ATCUD andes de 01/01/2023. Podem ser comunicadas as séries em utilização em 2022 e obtidos os respetivos códigos de validação de modo a passar a incluir o respetivo ATCUD nos documentos, bem como, comunicar em 2022 as séries que pretendem utilizar em 2023, de forma aos sistemas estarem preparados para emissão de documentos no dia 01 de janeiro de 2023.

#### **5. Criar um subutilizador com perfil de WSW no portal da AT**

[\(Ver](https://suportesage.zendesk.com/hc/pt/articles/360011897339-Como-criar-utilizador-no-portal-da-AT-para-comunica%C3%A7%C3%A3o-de-documentos) Manual criação utilizador AT)

Documentação de apoio: - Registo Sage "100C- ATCUD" Criado em 16/08/2022 e atualizado em 26/10/2022